## **1./12.B Készítse el a képet a minta alapján!**

- 1. Nyissa meg a vizes1.jpg képet!
- 2. Javítsa ki a kép ferdeségét, majd a keretet vágja le!
- 3. Nyissa meg a lavor.bmp és a cica.jpg képeket!
- 4. A lavor.bmp képen a lavór képéről készítsen egy lavór nevű útvonalat! A kijelölést mentse csatornába is!
- 5. Mentse el a módosítást 12B\_lavor.xcf néven!
- 6. A cica.jpg képen a cica képéről készítsen egy cica nevű útvonalat! A kijelölést mentse csatornába is!
- 7. Mentse el a módosítást 12B\_cica.xcf néven!
- 8. Másolja a lavór és a cica képét egy-egy rétegre a vizes1.jpg képen! (Útvonal kijelöléssé alakítása, másolás, beillesztés, réteg rögzítése.)
- 9. Igazítsa a minta alapján a képeket! Tegye a lavórba a cicát! (Maszkoljon!)
- 10. Változtassa meg a lavór alját úgy, hogy az alsó része, a vízbe merülve kevésbé látszódjon!
- 11. Javítsa a kép valóságszerűségét!
	- A lavór aljának éles határvonalát mossa el! (Elmosás vagy maszatoló eszköz.)
	- A cica éles elkülönülését a környezettől tompítsa! (Elmosás vagy maszatoló eszköz.)
- 12. Készítsen enyhe hullámfényt a lavór elé! (Fakítás eszköz, fakítás, középszínek, ecsetdinamika véletlenszerű, ecset elmosott szélű. Maszatoló eszköz.)
- 13. A lavór mögötti hullámhegy oldalát sötétítse! (Fakítás eszköz, sötétítés, középszínek, ecset elmosott szélű, méret 6, mód normál.)
- 14. A lavór előtti területre másoljon hullámokat, (hullámhegyet) a háttérből! (Másoló eszköz. Ecset elmosott szélű, méret 6, mód normál, átlátszatlanság. CTRL a minta rögzítése, egér húzása a kívánt helyre.)
- 15. A lavór színét változtassa meg! A rétegmódját állítsa át szorzásra!
- 16. Készítsen árnyékot!
	- Jelölje ki a cicát a lavórral, útvonal eszköz segítségével! Az útvonalat alakítsa kijelöléssé!
	- Szűrők, fény árnyék, perspektivikus árnyék. (Beállítások: szög 160, horizont távolsága 5, árnyék viszonylagos hossza 1 elmosás sugara 6, szín fekete, átlátszatlanság 80, interpolálás lineáris, átméretezés engedélyezése.)
	- A létrejött árnyék réteg átlátszóságát állítsa 30-ra! Egyesítse a kép rétegével!
- 17. A háttér a víz fényerejét csökkentse 20%-val!
- 18. Készítse el a "HULLÁMOK HÁTÁN!" és "HAJÓTÖRÖTTEK" feliratokat a minta alapján!
	- Gépelje be a feliratot!
	- Készítsen egy útvonalat, amely mentén szeretné meghajlítani a feliratot!
	- Szöveget illessze az útvonalra! (Réteg menü, szöveg illesztése útvonalra!)
	- Az útvonal lapon a feliratot alakítsa kijelöléssé!
	- Egy új rétegen színezze át szivárványos színátmenettel az egyik, kitöltéssel a másik feliratot!
	- Ha nem jól áll a felirat, mozgatással, forgatással, átméretezéssel igazítsa meg!
	- A szerkesztés során keletkező fölösleges réteget, rétegeket törölje ki!
	- A felirat útvonalán kapcsolja ki a láthatóságot!
	- Készítsen árnyékot a szöveg alá! (Szűrők, fény árnyék, vetett árnyék. Beállítások: X, és Y eltolás
	- 7, elmosás sugara 10, szín fekete, átlátszatlanság 100, átméretezés engedélyezése.)
- 19. Tegyen fel fényeket!
	- Felül: szűrők, fény…, színátmenetes csillogás, default. Helye az előnézet ablakban állítható.
	- Alul: szűrők, fény…, fényhatások, beállítások lap, anyag lap. Helyének állítása.
- 20. Tegyen a képre szűrőt, ami elmossa a kép széllét! (Szűrő, dekor, elmosott szél. Keret méret 16, szemcsézettség 4, árnyék szélessége 100, munka a másolaton, lapítás.) Mentse a képet 12B\_1.jpg.
- 21. Mentse a képet a képszerkesztő natív fájlformátumába 1\_12B néven!

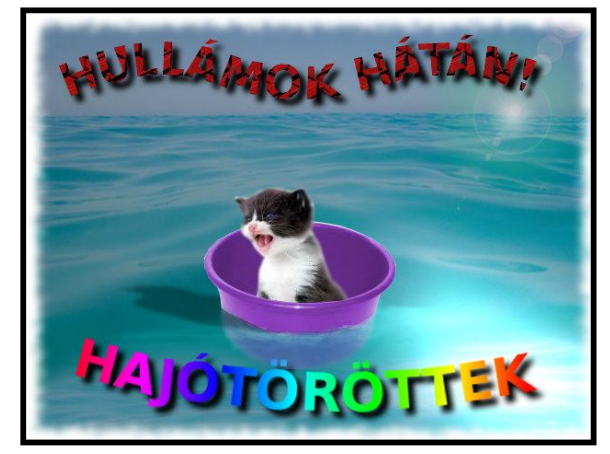

## **1./12.C**

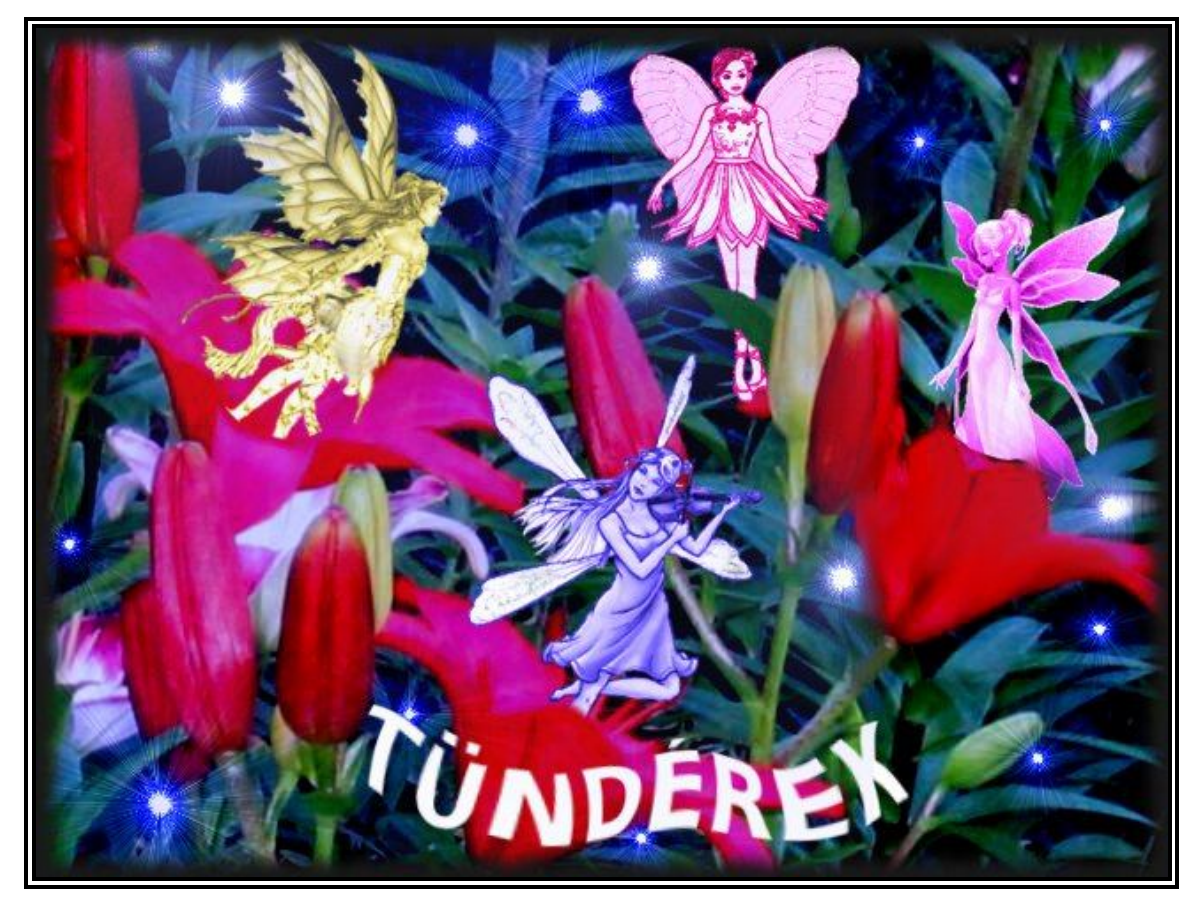

## **Készítse el a képet a minta alapján!**

- 1. Nyissa meg a virag1.jpg képet!
- 2. Nyissa meg a tunder1.png, tunder2.png, tunder3.png és a tunder4.png képeket!
- 3. A virág1. jpg képre másolja át a tündéreket! A minta szerint méretezze, forgassa, tükrözze, igazítsa a helyükre!
- 4. Maszkolja ki a tündérek fölösleges részét!
- 5. Színezze át a tündéreket!
- 6. Változtasson fényerőt és kontrasztot a tündéreken! Enyhén átlátszóvá is teheti őket!
- 7. Készítse el a "TÜNDÉREK" feliratot! Útvonal mentén görbítse meg, majd használjon I-görbítést. (Szűrők, torzítás. A mintaablakban az egérrel kell húzni a módosítást.)
- 8. Tegyen fel fényeket! (Szűrők, fény és árnyék, szupernova. Méretezze, állítsa át, és jelölje ki a helyet a mintaablakban.)
- 9. A virágos háttéren a nappalt változtassa éjszakára! Fényerejét csökkentse 80-val, kontrasztot növelje 70-vel!
- 10. Mossa el a kép széllét sötétszürke 10-es méretű kerettel! (Szűrő, dekor, elmosott szél.) Mentse a képet 12C\_1.jpg.
- 11. Készítsen egy szépiás képet is 12C\_2.jpg néven! (Szűrő, dekor, régi fénykép.)
- 12. Mentse a képet a képszerkesztő natív fájlformátumába 1\_12C néven!